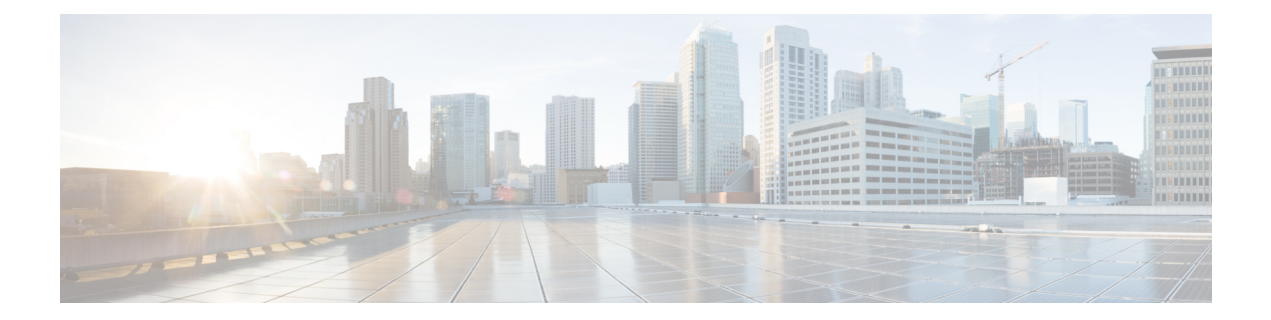

# **Day 2 Operations of Cisco VIM Unified Management**

The following topic guides you the details about the Day 2 Operations of Cisco VIM Unified Management.

- Shutting Down Cisco VIM Unified [Management,](#page-0-0) on page 1
- Restarting Cisco VIM Unified [Management,](#page-1-0) on page 2
- Restoring VIM Unified [Management,](#page-1-1) on page 2
- [Reconfiguring](#page-3-0) VIM Unified Management , on page 4
- [Reconfiguring](#page-9-0) Unified Management MySQL Database Password, on page 10
- Update VIM Unified [Management](#page-15-0) , on page 16
- Rollback VIM Unified [Management,](#page-18-0) on page 19
- Commit VIM Unified [Management,](#page-20-0) on page 21

## <span id="page-0-0"></span>**Shutting Down Cisco VIM Unified Management**

To stop the Cisco VIM Unified Management Container services, shut down Cisco UCS VIM Unified Management by running the **systemctl stop service** command.

- **Step 1** Log in to a server in which the Unified Management container is running.
- **Step 2** Stop the Unified Management service by running the following command from the Shell window:

systemctl stop docker-insight

a) Check the status of Unified Management Container by running the following command: **docker ps -a | grep** insight.

STATUS Up 6 seconds

b) Check the status of the service by running the following command:

systemctl staus docker-insight

The following information is displayed

Docker-insight.service – Insight Docker Service Loaded: loaded (/usr/lib/systemd/system/docker-insight.service; enabled; vendor preset: disabled) Active: inactive (dead) since <Date and Time since it was last active>

## <span id="page-1-0"></span>**Restarting Cisco VIM Unified Management**

**Step 1** Log In to the server in which the Unified Management container was stopped.

**Step 2** Restart the Unified Management service by running the following command from the shell window:

systemctl restart docker-insight

a) Check the status of Unified Management container by running the following command: **docker ps -a | grep** insight.

```
STATUS
Up 6 seconds
```
b) Check the status of the service by running the following command:

systemctl status docker-insight

The following output is displayed:

```
Docker-insight.service – Insight Docker Service
Loaded: loaded (/usr/lib/systemd/system/docker-insight.service; enabled; vendor preset: disabled)
Active: active (running) since <Date and Time when it got active.>
```
# <span id="page-1-1"></span>**Restoring VIM Unified Management**

Cisco VIM Unified Management can be restored to its previous running state which existed at the time of backup.

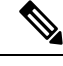

**Note** It is not recommended to run the Unified Management on the node on which restore operation is performed.

**Step 1** Re-image the Unified Management management node with the ISO version with which you want to restore the node, and with the same IP address that is used before the failure of the node.

Skip Step 1 if re-image is done with the ISO during management node restore. Unified Management restore can also be performed without re-image with ISO. Uninstall the Unified Management through bootstrap\_insight.py and then restoring it by following below mentioned steps but this needs to be only done when you face issues with Unified Management and not in case of management node failure. **Note**

**Step 2** Navigate to /var/cisco/insight backup/ directory at the remote server where the backup directory was copied during the backup operation.

**Step 3** Copy the backup file to the /var/cisco/insight backup/ directory of the re-imaged management node. For example, to copy the backup directory from the remote host 20.0.0.5 to the management node /var/cisco/insight\_backup/directory, execute the following command sequence: rsync -e ssh -rtvpX --numeric-ids root@20.0.0.5:/var/cisco/insight\_backup/backup\_2017-01-09\_14-04-38 /var/cisco/insight\_backup.

**Step 4** In /var/cisco/insight\_backup/backup\_<date-time> directory, execute the following command:

# ./insight\_restore –h

insight restore : Cisco VIM Insight Restore Script ----------------------------------------------------

Usage: ./insight restore

-v : Enable verbose mode

-h : To display this help message

# ./insight restore This will initiate an Insight install with the backed up data.

VIM Insight restore logs are at: /var/log/insight/<br/>kootstrap\_insight\_<date><time>.log

Management Node Validations!

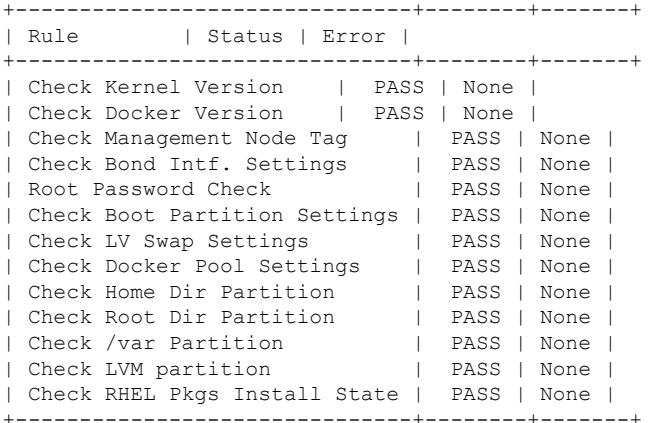

Insight standalone Input Validations! +-------------------------------------------+--------+-------+ | Rule | Status| Error | +-------------------------------------------+--------+-------+ | Insight standalone schema validation | PASS | None | | Valid key check in Insight Setup Data | PASS | None | | Valid key check in Insight Setup Data | PASS | None |<br>| Duplicate key check In Insight Setup Data | PASS | None | | CVIM/Insight workspace conflict check | PASS | None | | Check registry connectivity | PASS | None | | Check Email server for Insight | PASS | None | +-------------------------------------------+--------+-------+ Setting up Insight, Kindly wait!!! Cisco VIM Insight Installed successfully! +-----------------------+------------+-----------------------------------------------------+ | Description | Status | Details | +-----------------------+--------+---------------------------------------------------------+ | VIM Insight UI URL | PASS | https://<br\_api:9000> |

| VIM UI Admin Email ID | PASS | Check for info @: <abs path of insight setup data.yaml> | | | | | | VIM UI Admin Password | PASS | Check for info @ /opt/cisco/insight/secrets.yaml | | VIM Insight Workspace | PASS | /root/<insight\_ws> | +-------------------+-------+--------------------------------------------------------------+ Cisco VIM Insight Autobackup Service Info! +------------------------+--------+------------------------------------------------+ | Description | Status | Details +------------------------+--------+------------------------------------------------+ | VIM Insight Autobackup | PASS | [ACTIVE]: Running 'insight-autobackup.service' | +------------------------+--------+------------------------------------------------+ VIM Insight restore successfully completed! Done with VIM Insight restore! VIM Insight restore logs are at: /var/log/insight/bootstrap\_insight/ As the summary table describes, your VIM Insight workspace is restored and hence you need to use bootstrap insight.py from the mentioned workspace for performing any actions from here on.

**Step 5** Run the following command, to verify Unified Management status after the restore operation.

```
# cd /root/<insight_ws>
# ./bootstrap_insight.py –a install-status
                      Cisco VIM Insight Install Status!
+-----------------------+------------+-----------------------------------------------+
| Description | Status | Details
+-----------------------+--------+---------------------------------------------------+
| VIM Insight Setup | PASS | Success
| VIM Insight Version | PASS | <release tag>
| VIM Insight UI URL | PASS | https://<br api:9000>
| VIM Insight Container | PASS | insight_<tag_id> |
| VIM Mariadb Container | PASS | mariadb_<tag_id> |
| VIM Insight Autobackup| PASS | [ACTIVE]: Running 'insight-autobackup.service'|
| VIM Insight Workspace | PASS | /root/installer-<tag_id>/insight |
+-----------------------+--------+---------------------------------------------------+
```
# <span id="page-3-0"></span>**Reconfiguring VIM Unified Management**

UM reconfigure action provides you with three major functionalities:

- **1.** Reconfigure Unified Management TLS Certificate.
- **2.** Switch from Self Signed TLS Certificate to third-party TLS Certificate.
- **3.** Reconfigure Unified Management MySQL Database Password.

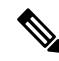

Unified Managment reconfiguration is not allowed after an update as the update is an intermediate stage between rollback and commit. **Note**

## **Reconfiguring Unified Management TLS Certificate**

As the Unified Management web-service is protected by TLS, hence reconfigure action provides flexibility to change the existing TLS Certificate. As there were two approaches to configure it, there are also two approaches to change it.

### **Reconfiguring Third-party TLS Certificate**

If you had provided your own TLS Certificate before Insight Installation through PEM\_PATH key in insight setup data.yaml, then perform the following steps to reconfigure it.

- **Step 1** Enter the command:# cd <path insight\_setup\_data.yaml>
- **Step 2** Open the insight\_setup\_data.yaml file using the command # vi insight setup data.yaml
- **Step 3** Edit the insight setup data.yaml to change the value of PEM\_PATH and/or SSL\_CERT\_CHAIN\_FILE key to point to the path of your new valid TLS/Cert Chain File Certificate. Then, save the file.

For example:

PEM\_PATH: "/root/new\_tls.pem" SSL\_CERT\_CHAIN\_FILE: "/root/new\_ssl.crt"

#### **Step 4** Enter the following commands:

- # cd <insight\_ws>
	- # ./bootstrap insight.py –a reconfigure –f <path to insight setup data.yaml>

VIM Insight reconfigure logs are at: /var/log/insight/<bootstrap\_insight\_<date> <time>.log

Perform the action. Continue (Y/N)y

Management node validation!

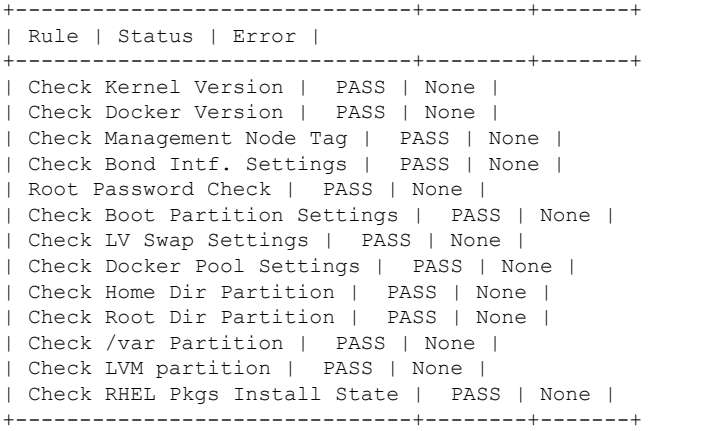

Insight standalone input validation!

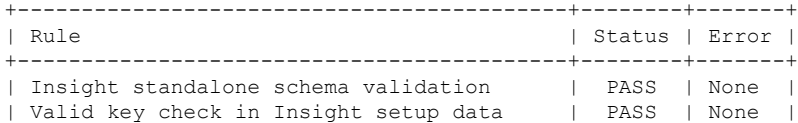

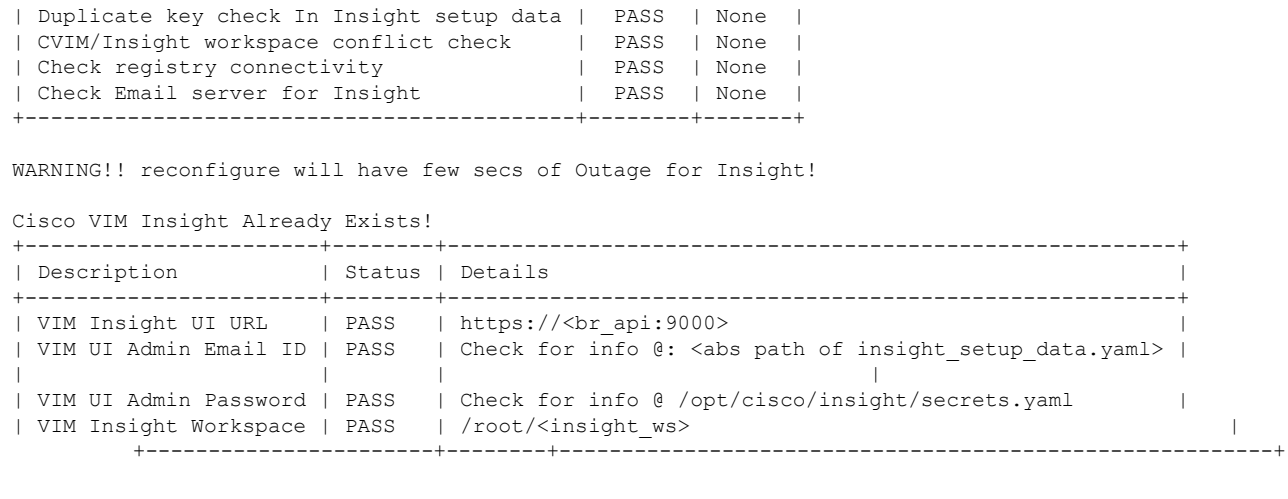

```
Cisco VIM Insight backup Info!
```
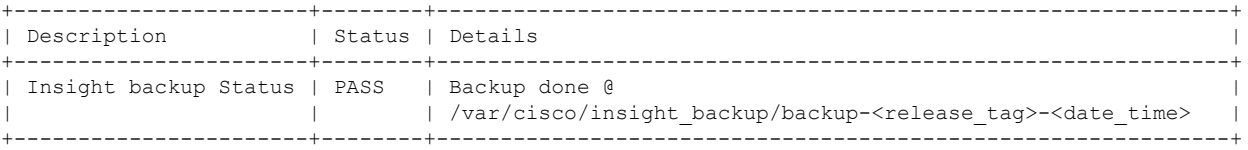

Done with VIM Insight reconfigure! VIM Insight reconfigure logs are at: "/var/log/insight/bootstrap\_insight/"

As the summary table describes Insight gets autobacked up after reconfigure at /var/cisco/insight backup to preserve the latest state of Insight.

### **Reconfiguring Self Signed TLS Certificate**

If you had created a new TLS Certificate through tls\_insight\_cert\_gen.py before Unified Management Installation, follow the steps to reconfigure it.

**Step 1** Run the following commands to reconfigure the self signed TLS certificate:

```
# cd <insight_ws>
# ./tls insight cert gen.py -h
usage: tls insight cert gen.py [-h] [--overwrite] --file INSIGHTSETUPDATA
TLS cert generator Insight
optional arguments:<br>-h, --help
                    show this help message and exit
--overwrite, -o Overwrite Insight certificates if already present in openstack config directory
--file INSIGHTSETUPDATA, -f INSIGHTSETUPDATA
Location of insight setup data.yaml
    #./tls_insight_cert_gen.py -f <path_insight_setup_data.yaml> --overwrite
 This will overwrite the existing TLS certificate.
Management node validation
+---------------------------------+-------+-------+
| Rule |Status | Error |
+---------------------------------+-------+-------+
```
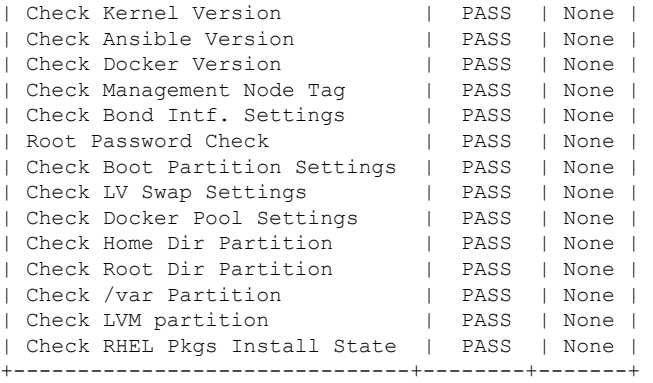

Insight standalone input validation

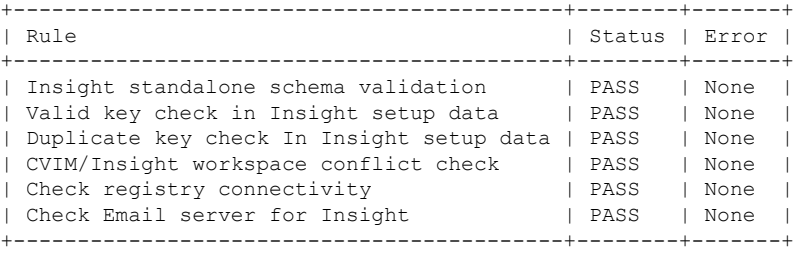

Generating a 4096 bit RSA private key .....................................................................................++ .......++ writing new private key to '../openstack-configs/insight.key'

### **Step 2** Use the following command, to run the bootstrap:

# ./bootstrap\_insight.py –a reconfigure –f <path\_to insight\_setup\_data.yaml> VIM Insight reconfigure logs are at: /var/log/insight/<bootstrap\_insight\_<date>\_<time>.log

Perform the action. Continue (Y/N)y

Management node validations

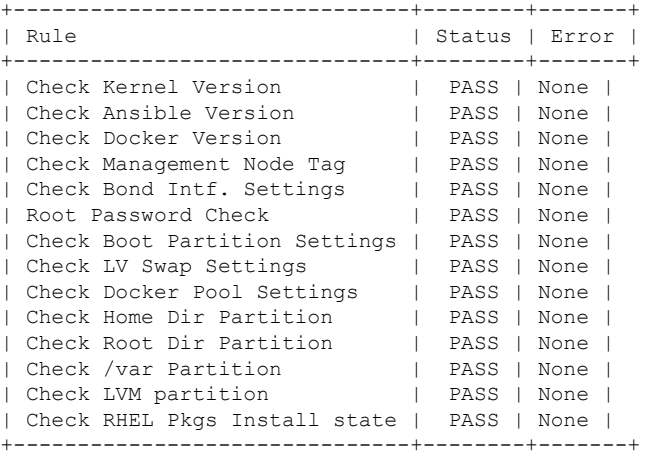

Insight standalone input validation

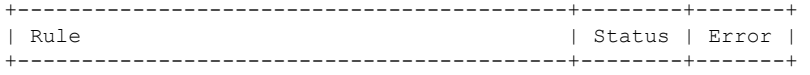

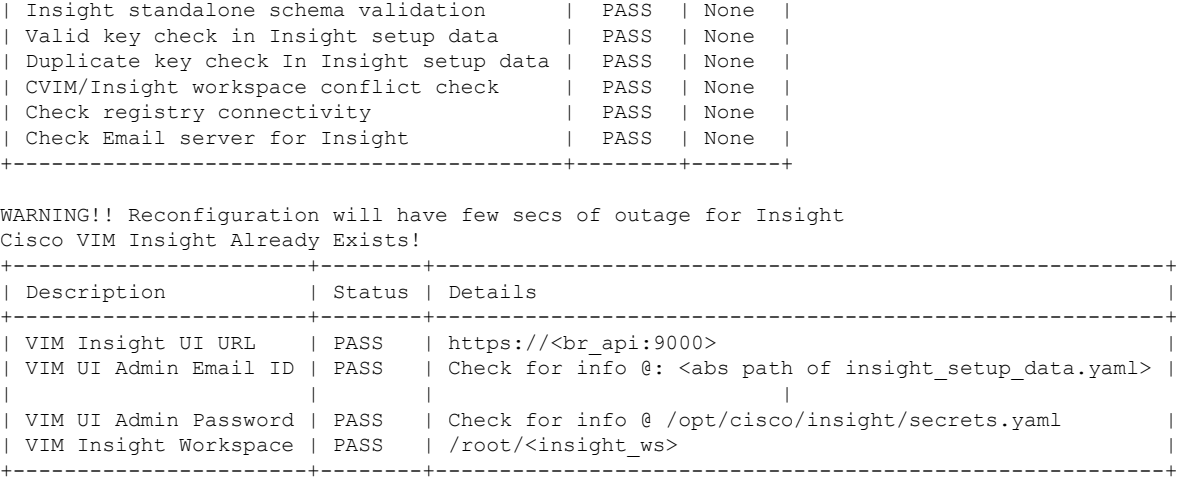

```
Cisco VIM Insight backup Info!
```
+----------------------+-------+-------------------------------------------------------------------+ | Description | Status| Details | +----------------------+-------+-------------------------------------------------------------------+ | Insight backup Status| PASS | Backup done @  $\vert$ | | | /var/cisco/insight\_backup/insight\_backup\_<release\_tag>\_<date\_time>| +----------------------+-------+-------------------------------------------------------------------+

Done with VIM Insight reconfigure! VIM Insight reconfigure logs are at: "/var/log/insight/bootstrap\_insight/"

Insight gets autobacked up after reconfiguration at /var/cisco/insight\_backup, to preserve the latest state of Insight.

### **Switch from Self Signed TLS Certificate to Third-party TLS Certificate**

If you had created a new TLS certificate through tls\_insight\_cert\_gen.py before Insight Installation and want to switch to your own TLS Certificate, then perform the following steps.

 $\mathscr{D}_{\mathscr{A}}$ 

**Note** You cannot switch from thrid-party TLS certificate to Self-signed TLS certificate.

**Step 1** To switch from self-signed TLS certificate to third-party TLS certificate, open the insight\_setup\_data.yaml using the following command:

```
# cd <path insight setup data.yaml>
```
# vi insight\_setup\_data.yaml

**Step 2** Edit the insight\_setup\_data.yaml to add PEM\_PATH and SSL\_CERT\_CHAIN\_FILE key to point to path of your new valid TLS and SSL\_CERT\_CHAIN certificate. Save the file after editing.

For example:

PEM\_PATH: "/root/new\_tls.pem" SSL\_CERT\_CHAIN\_FILE: "/root/new\_ssl.crt"

### **Step 3** Following is the command to run the bootstrap:

# cd <insight\_ws> # ./bootstrap\_insight.py -a reconfigure -f <path\_to insight\_setup\_data.yaml>

VIM Insight reconfigure logs are at: /var/log/insight/<bootstrap\_insight\_<date>\_<time>.log Perform the action. Continue (Y/N)y

Management node validation

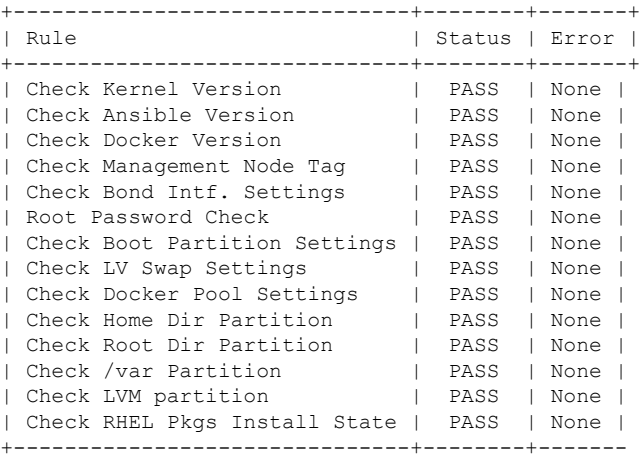

Insight standalone input validation

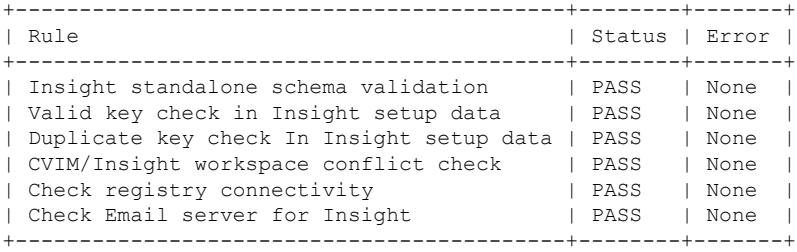

WARNING!! Reconfiguration will have few secs of outage for Insight!

Cisco VIM Insight Already Exists!

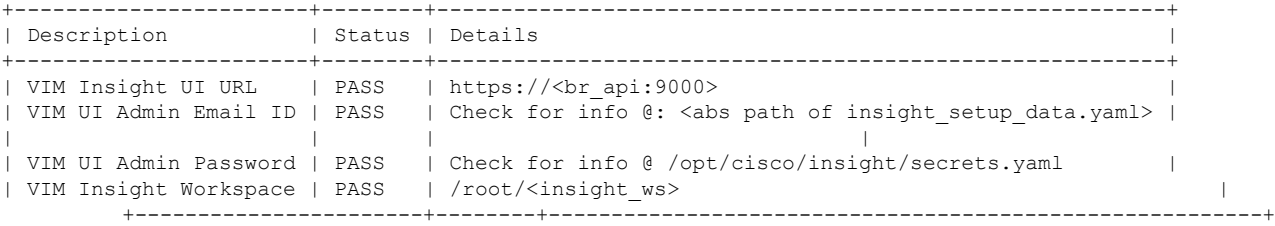

Cisco VIM Insight backup Info!

state of Insight.

```
+----------------------+-------+-------------------------------------------------------------------+
| Description | Status| Details
\vert+----------------------+-------+-------------------------------------------------------------------+
| Insight backup Status| PASS | Backup done @
\vert| | | /var/cisco/insight_backup/insight_backup_<release_tag>_<date_time>|
+----------------------+-------+-------------------------------------------------------------------+
Done with VIM Insight reconfigure!
VIM Insight reconfigure logs are at: "/var/log/insight/bootstrap_insight/"
Insight gets autobacked up after reconfiguration at /var/cisco/insight_backup to preserve the latest
```
## <span id="page-9-0"></span>**ReconfiguringUnifiedManagementMySQLDatabasePassword**

There are two approaches to reconfigure the MySQL DB password:

- **1.** System generated Unified Management DB password.
- **2.** User supplied Unified Management DB password.

### **System-generated Unified Management DB Password**

Following are the steps to generate MySQL Unified Management DB password:

```
Step 1 To generate the Unified Management DB Password run the following command:
         # cd <insight_ws>
          # ./bootstrap_insight.py -a reconfigure -f <path_to_insight_setup_data.yaml> --regenerate_secrets
         VIM Insight reconfigure logs are at: /var/log/insight/<bootstrap_insight_<date>_<time>.log
         Perform the action. Continue (Y/N)y
         Management node validation
         +-------------------------------+--------+-------+
         | Rule | Status | Error |
         +-------------------------------+--------+-------+
         | Check Kernel Version | PASS | None |
         | Check Docker Version | PASS | None |
         | Check Management Node Tag | PASS | None |
         | Check Bond Intf. Settings | PASS | None |
         | Root Password Check | PASS | None |
         | Check Boot Partition Settings | PASS | None |
         | Check LV Swap Settings | PASS | None |
         | Check Docker Pool Settings | PASS | None |
         | Check Home Dir Partition | PASS | None |
         | Check Root Dir Partition | PASS | None |
         | Check /var Partition | PASS | None |
         | Check LVM partition | PASS | None |
         | Check RHEL Pkgs Install State | PASS | None |
         +-------------------------------+--------+-------+
```
Insight standalone input validation

```
+-------------------------------------------+--------+-------+
| Rule | Status | Error |
       +-------------------------------------------+--------+-------+
| Insight standalone schema validation | PASS | None |
| Valid key check in Insight setup data | PASS | None |
| Duplicate key check In Insight setup data | PASS | None |
| CVIM/Insight workspace conflict check | PASS | None |<br>| Check registry connectivity | PASS | None |<br>| Check Email server for Insight | PASS | None |
| Check registry connectivity
| Check Email server for Insight
+-------------------------------------------+--------+-------+
```
WARNING!! reconfiguration will have few secs of Outage for Insight!

```
Cisco VIM Insight Already Exists!
```
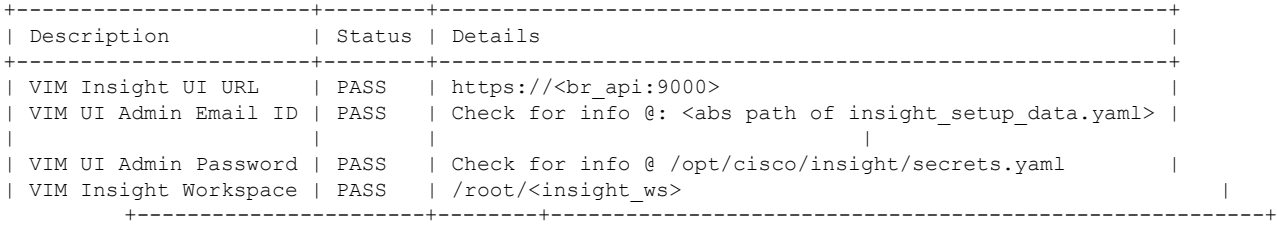

Cisco VIM Insight backup Info!

```
+-----------------------+--------+--------------------------------------------------------------+
| Description | Status | Details
   +-----------------------+--------+--------------------------------------------------------------+
| Insight backup Status | PASS | Backup done @ |
                      | | | /var/cisco/insight_backup/backup-<release_tag>-<date_time> |
+-----------------------+--------+--------------------------------------------------------------+
Done with VIM Insight reconfigure!
VIM Insight reconfigure logs are at: "/var/log/insight/bootstrap_insight/"
As the summary table describes Insight gets autobacked up after reconfigure at /var/cisco/insight backup
to preserve the latest state of Insight.
```
**Step 2** Verify the password change by running the following command:

# cat /opt/cisco/insight/secrets.yaml DB\_ROOT\_PASSWORD: <new\_db\_password>

## **User-supplied Unified Management DB Password**

**Step 1** To provide your own MYSQL DB Password follow the below steps:

**Note** Your new DB password must contain alphanumeric characters and should be at least 8 characters long.

# cd <insight\_ws> # ./bootstrap\_insight.py -a reconfigure -f <path\_to insight\_setup\_data.yaml> --setpassword VIM Insight reconfigure logs are at: /var/log/insight/<bootstrap\_insight\_<date> <time>.log Perform the action. Continue (Y/N)y Password for DB\_ROOT\_PASSWORD: <enter\_valid\_db\_password> Management node validation

+-------------------------------+--------+-------+ | Status | Error | +-------------------------------+--------+-------+

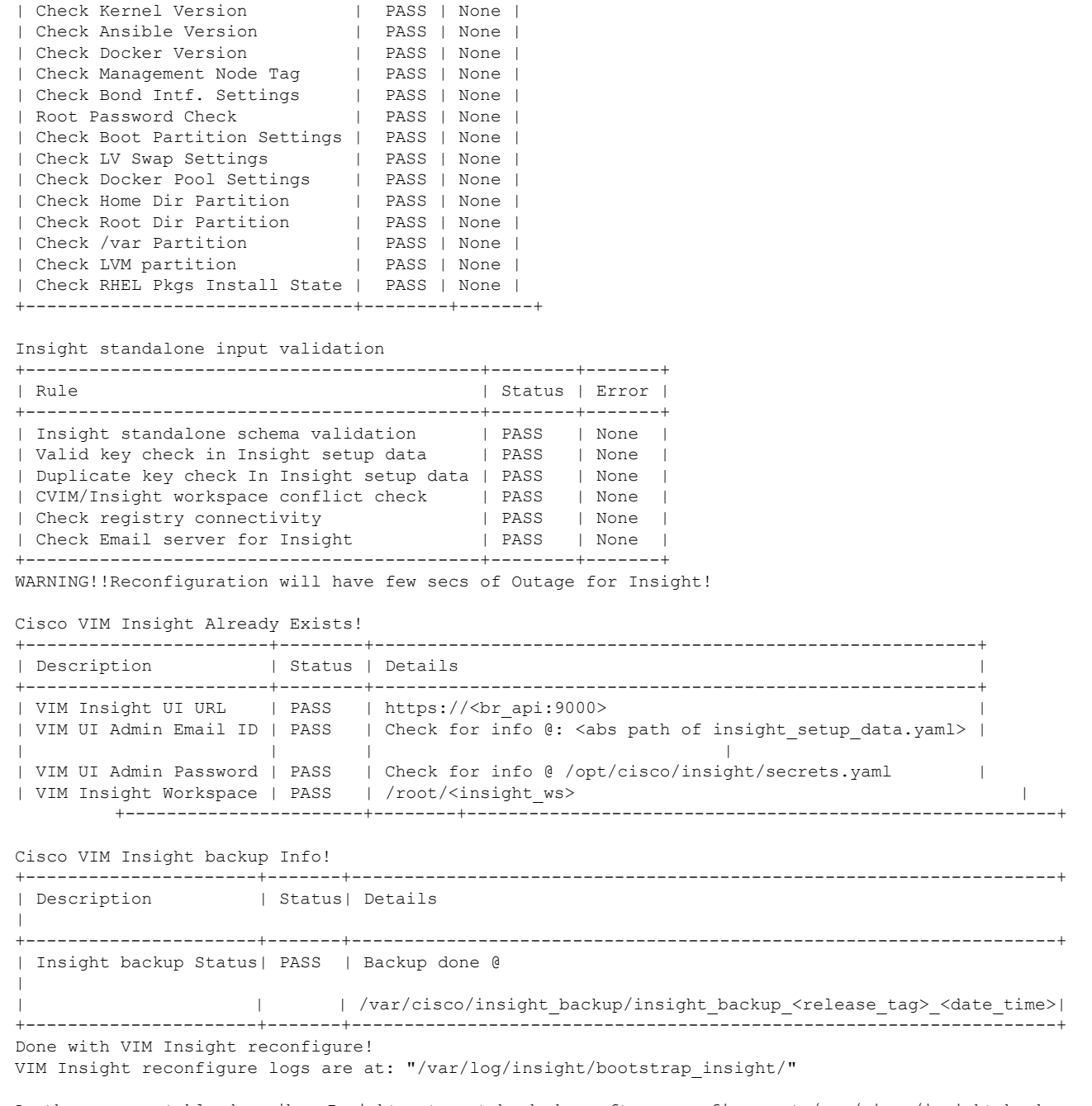

As the summary table describes Insight gets autobacked up after reconfigure at /var/cisco/insight\_backup to preserve the latest state of Insight.

### **Step 2** Verify the password change by running the following command:

# cat /opt/cisco/insight/secrets.yaml DB\_ROOT\_PASSWORD: <new\_db\_password>

## **Reconfiguring Unified Management SMTP Server**

Unified Management requires a valid SMTP Server to send mails to users (Pod-Admin, UI-Admin, and regular users). If SMTP Server goes down, you can reconfigure it.

Following values can be reconfigured:

- INSIGHT\_SMTP\_SERVER
- INSIGHT\_EMAIL\_ALIAS\_PASSWORD (only needed for Authenticated SMTP server)
- INSIGHT\_EMAIL\_ALIAS
- INSIGHT\_SMTP\_PORT (optional, defaults to 25)

**Step 1** Run the following command to reconfigure the SMTP server:

```
# cd <path insight setup data.yaml>
Open insight_setup_data.yaml file
# vi insight_setup_data.yaml
Edit the insight setup data.yaml to change value of INSIGHT SMTP SERVER key. Save the file after
editing.
```
#### **Step 2** Run the bootstrap command as follows:

```
# cd <insight_ws>
# ./bootstrap_insight.py -a reconfigure -f <path to insight setup data.yaml>
VIM Insight reconfigure logs are at: /var/log/insight/<bootstrap_insight_<date>_<time>.log
Perform the action. Continue (Y/N)y
```

```
Management node validation
```
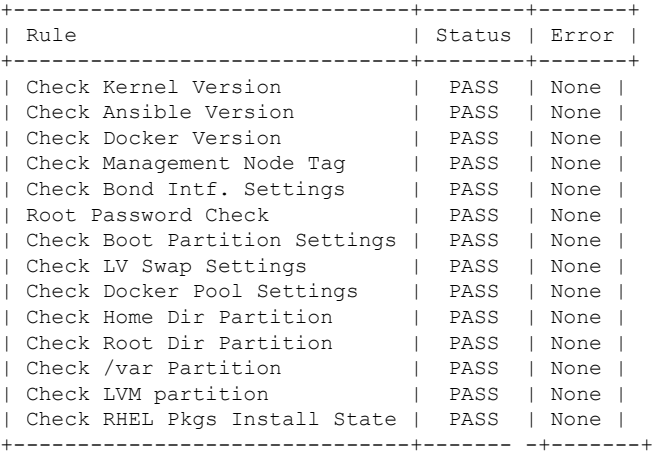

Insight standalone input validation

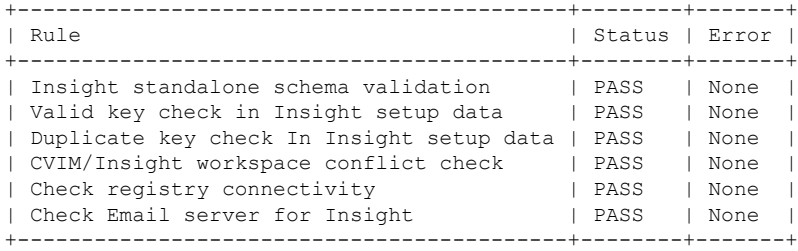

WARNING!! Reconfiguration will have few secs of Outage for Insight!

```
Cisco VIM Insight Already Exists!
          +-----------------------+--------+---------------------------------------------------------+
| Description | Status | Details
   +-----------------------+--------+---------------------------------------------------------+
| VIM Insight UI URL | PASS | https://<br _api:9000>
| VIM UI Admin Email ID | PASS | Check for info @: <abs path of insight_setup_data.yaml> |
| | | |
| VIM UI Admin Password | PASS | Check for info @ /opt/cisco/insight/secrets.yaml |
| VIM Insight Workspace | PASS | /root/<insight_ws> |
+-----------------------+--------+---------------------------------------------------------+
Cisco VIM Insight backup Info!
+----------------------+-------+-------------------------------------------------------------------+
| Description | Status| Details
\vert+----------------------+-------+-------------------------------------------------------------------+
| Insight backup Status| PASS | Backup done @
|
| | | /var/cisco/insight_backup/insight_backup_<release_tag>_<date_time>|
+----------------------+-------+-------------------------------------------------------------------+
Done with VIM Insight reconfigure!
VIM Insight reconfigure logs are at: "/var/log/insight/bootstrap_insight/"
Insight gets autobacked up after reconfiguration at /var/cisco/insight_backup to preserve the latest
```

```
Reconfiguring Unified Management LDAP Server
```
Unified Management supports both LDAP and LDAP over SSL (LDAPS) for an Active Directory (AD) environment. If the LDAP server is down or if you need to change any of its configuration, execute Unified Management reconfigure acion.

### **Step 1** Reconfigure the LDAP(s) server:

:

state of Insight.

- a) Run the following command to open insight setup data.yaml file:
	- # cd <path insight setup data.yaml>
- b) Edit the insight\_setup\_data.yaml, using the following command, to change the value of LDAP keys.

```
# vi insight_setup_data.yaml
```
LDAP keys are listed below:

- LDAP\_MODE: This key can be reconfigured only to 'True', to allow the user to switch only from No-LDAP to LDAP, and not vice-versa.
- LDAP SERVER: This key is reconfigurable to switch to new LDAP server.
- LDAP PORT: Reconfiguration of this key is allowed.
- LDAP ADMIN: Reconfiguration of this key is allowed.
- LDAP\_ADMIN\_PASSWORD: Reconfiguration of this key is allowed.
- LDAP\_SECURE: This key can be reconfigured only to 'True', to allow the user to switch from non-secure LDAP to secure LDAP connection, and not vice-versa.
- LDAP\_CERT\_PATH: This key can be reconfigured, to switch from Self-signed certificate to CA-signed certificate, and not vice-versa.
- LDAP\_USER\_ID\_ATTRIBUTE: This key can be reconfigured to point to new LDAP user id attribute.
- c) Save the edited file.

#### **Step 2** Run the bootstrap command

```
# cd <insight_ws>
```

```
# ./bootstrap_insight.py -a reconfigure -f <path_to insight_setup_data.yaml>
```
VIM Insight reconfigure logs are at: /var/log/insight/<br/>kbootstrap\_insight\_<date> <time>.log Perform the action. Continue (Y/N)y

Management node validation

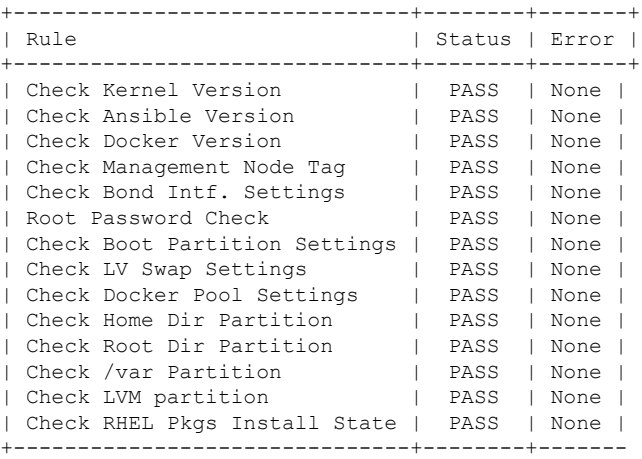

Insight standalone input validation

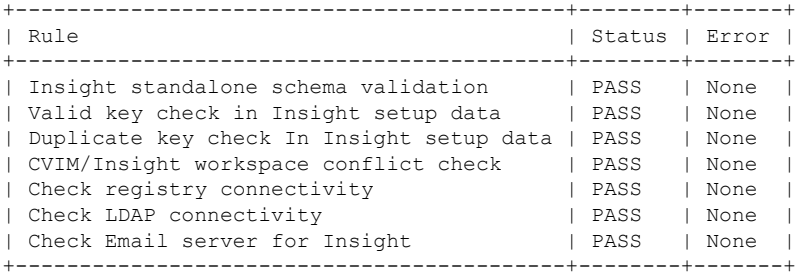

WARNING!! Reconfiguration will have few secs of Outage for Insight!

Cisco VIM Insight Already Exists!

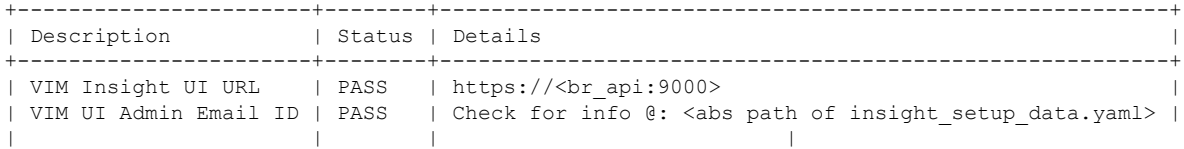

```
| VIM UI Admin Password | PASS | Check for info @ /opt/cisco/insight/secrets.yaml |
| VIM Insight Workspace | PASS | /root/<insight_ws> |
          +-----------------------+--------+---------------------------------------------------------+
Cisco VIM Insight backup Info!
+----------------------+-------+-------------------------------------------------------------------+
| Description | Status| Details
\vert+----------------------+-------+-------------------------------------------------------------------+
| Insight backup Status| PASS | Backup done @
\vert| | | /var/cisco/insight_backup/insight_backup_<release_tag>_<date_time>|
+----------------------+-------+-------------------------------------------------------------------+
Done with VIM Insight reconfigure!
VIM Insight reconfigure logs are at: "/var/log/insight/bootstrap_insight/"
Insight gets autobacked up after reconfiguration at /var/cisco/insight_backup to preserve the latest
 state of Insight.
```
## <span id="page-15-0"></span>**Update VIM Unified Management**

VIM Unified Management Update provides you the feature to switch to a new Unified Management release.

Following are some of the key points:

- **Step 1** The update action will make the old docker containers of Unified Management and mariadb in exit state and bring up new ones with the new tag.
- **Step 2** The old containers and images are restored until you perform the **Commit** action.
- **Step 3** Update is an intermediate action, from this state either you can do a **Commit** action to settle for the current version or do a **rollback** to revert back to the old version.
- **Step 4** The old workspace is preserved in case you want to do a rollback to the previous version.
- **Step 5** After an update, your Unified Management workspace will be the new workspace that you just extracted out of the tarball.
- **Step 6** After an update operation, backup and reconfigure action is not allowed from either old or new Unified Management workspace.
	- Do not delete your old Unified Management workspace until you have successfully performed a **Commit** to the new Unified Management update. **Note**

## **Update Scenarios**

Update action has the following scenarios:

- Insight and mariadb containers gets updated to a new tag.
- Either insight or mariadb container gets updated to a new tag.

### **Update VIM Unified Management with Internet Access**

Following are the steps to update VIM Unified Management:

**Step 1** Get the new installer tar ball, which will be available after each release.

Extract the tar ball to get the new Unified Management workspace by running the following command:

# tar –xvzf mercury-installer.tar.gz

**Step 2** Update the VIM Unified Management by running the following commands:

```
# cd /root/<new_insight_ws>/insight/
/bootstrap_insight.py –a update
```
VIM Insight update logs are at: /var/log/insight/<bootstrap\_insight\_<date>\_<time>.log Management Node validation!

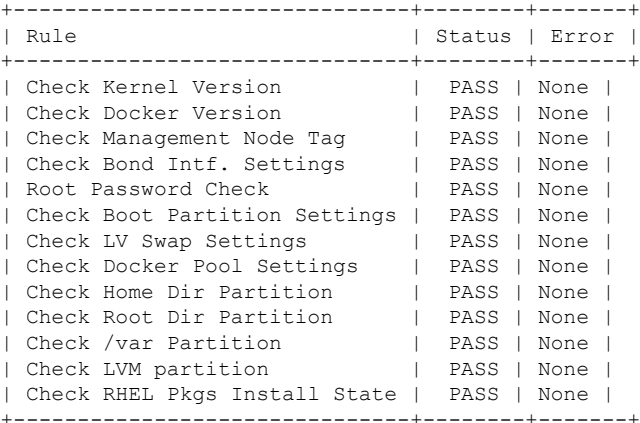

Insight standalone input validation

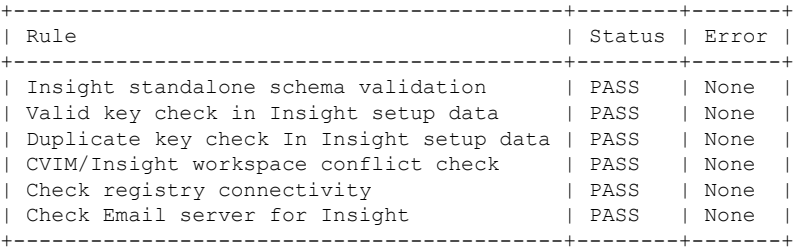

Downloading Updated VIM Insight Artifacts, will take time!!! Cisco VIM Insight update Info!

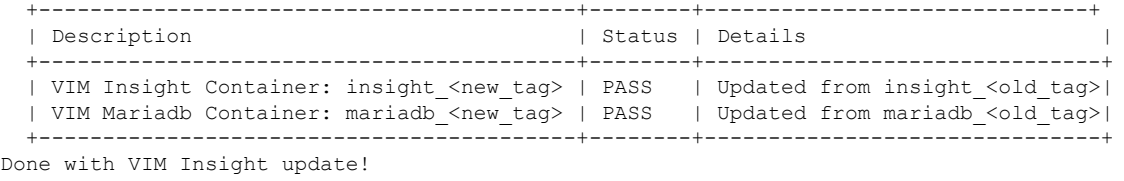

VIM Insight update logs are at: "/var/log/insight/bootstrap\_insight/"

**Step 3** Verify the Unified Management Update.

```
# ./bootstrap_insight.py –a update-status
Cisco VIM Insight Update Status!
+------------------------------------------+--------+--------------------------------+
| Description | Status | Details | Status | Details | Status | Details | Status | Status | Status | Status | Status | Status | Status | Status | Status | Status | Status | Status | Status | Status | Status | Status | Statu
+------------------------------------------+--------+--------------------------------+
| VIM Insight Container: insight_<new_tag> | PASS | Updated from insight_<old_tag> |
| VIM Mariadb Container: insight_<new_tag> | PASS | Updated from mariadb_<old_tag> |
+------------------------------------------+--------+--------------------------------+
```
### **VIM Unified Management without Internet Access**

**Step 1** Copy the new installer tar ball to the Unified Management Management Node.

Extract the tar ball to get the new Unified Management workspace by running the following command:

# tar –xvzf mercury-installer.tar.gz

**Step 2** To download the new Unified Management artifacts, follow the steps given in section Preparing to Install Cisco NFVI on Management Nodes Without Internet Access, page 41 of *Cisco\_NFVI\_Install\_Guide*.

#### **Step 3** Run Import Artifacts:

```
# cd /root/installer_<tag_id>/tools
# ./import artifacts.sh
This verifies that /var/cisco/artifcats on the management node has the following Insight artifacts,
along with the other components 'insight-K9.tar' and 'mariadb-app-K9.tar'.'
```
**Step 4** Update the Unified Management by running the following command:

```
# cd ../insight/
# ./bootstrap_insight.py –a update
VIM Insight update logs are at: /var/log/insight/<br/>kbootstrap_insight_<date><time>.log
Management node validations!
+-------------------------------+--------+-------+
| Rule | Status | Error |
+-------------------------------+--------+-------+
| Check Kernel Version | PASS | None |
| Check Ansible Version | PASS | None |
| Check Docker Version | PASS | None |
| Check Management Node Tag | PASS | None |
| Check Bond Intf. Settings | PASS | None |
| Root Password Check | PASS | None |
| Check Boot Partition Settings | PASS | None |
| Check LV Swap Settings | PASS | None |
| Check Docker Pool Settings | PASS | None |
| Check Home Dir Partition | PASS | None |
| Check Root Dir Partition
| Check /var Partition | PASS | None |
| Check LVM partition | PASS | None |
| Check RHEL Pkgs Install State | PASS | None |
+-------------------------------+--------+-------+
Insight standalone input validation
+-------------------------------------------+--------+-------+
| Rule | Status | Error |
     +-------------------------------------------+--------+-------+
```
Ш

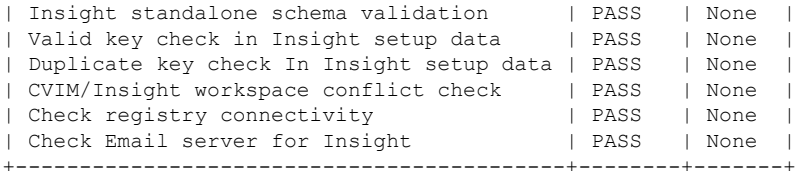

Updating VIM Insight, Kindly wait!!! Cisco VIM Insight update Info!

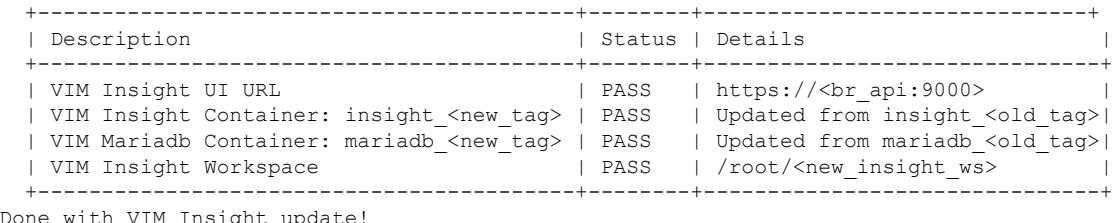

VIM Insight update logs are at: "/var/log/insight/bootstrap\_insight/"

#### **Step 5** Verify Unified Management Update by running the following command:

```
# ./bootstrap_insight.py –a update-status
Cisco VIM Insight Update Status!
+------------------------------------------+--------+--------------------------------+
                                          | Status | Details
+------------------------------------------+--------+--------------------------------+
| VIM Insight Container: insight_<new_tag> | PASS | Updated from insight_<old_tag> |
| VIM Mariadb Container: insight_<new_tag> | PASS | Updated from mariadb_<old_tag> |
+------------------------------------------+--------+--------------------------------+
```
## <span id="page-18-0"></span>**Rollback VIM Unified Management**

VIM Unified Management Rollback provides feature to revert to the old UM release which is used before the update.

Following are some of the key points:

- The rollback action removes the new docker containers of Unified Management and mariadb which is created after an update and bring up old ones with the old tag.
- The new workspace is used to update the operation later or the VIM may be running from it.
- After rollback, your Unified Management workspace is the old workspace which you were using before the update.

Following are the steps to perform Unified Management rollback:

**Step 1** Run the following command to rollback VIM Unified Management:

```
# cd /root/<new_insight_ws>
# ./bootstrap_insight.py –a rollback
```
VIM Insight rollback logs are at: /var/log/insight/<br/>kbootstrap\_insight<date><time>.log

Management node validation!

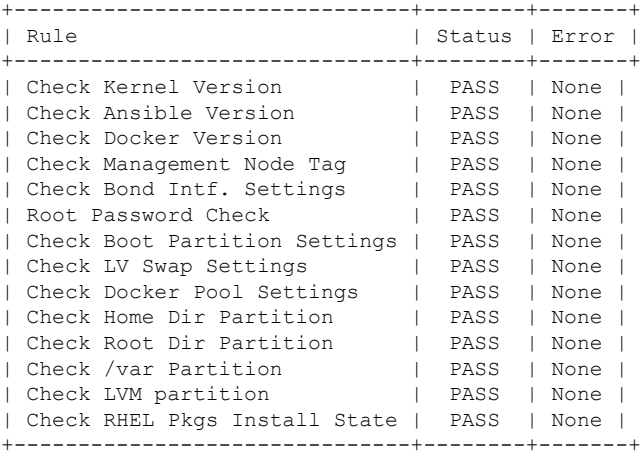

Insight standalone input validation

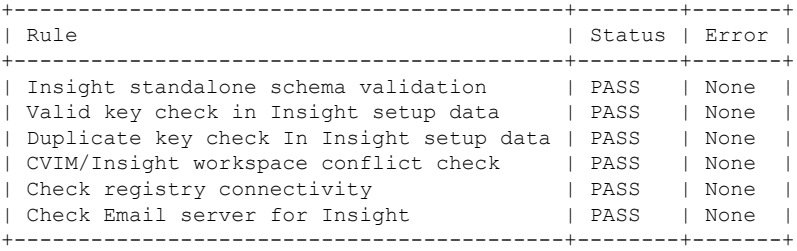

VIM Insight rollback in progress, Kindly wait!!! Cisco VIM Insight rollback Info!

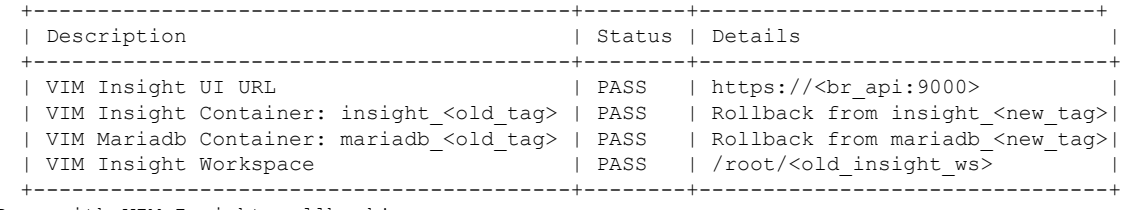

Done with VIM Insight rollback! VIM Insight rollback logs are at: "/var/log/insight/bootstrap\_insight/"

### **Step 2** Verify the rollback status by running the following command:

# ./bootstrap\_insight.py –a install-status Cisco VIM Insight Install Status! +-----------------------+--------+----------------------------------+ | Description | Status | Details | | +-----------------------+--------+----------------------------------+ | VIM Insight Version | PASS | <release\_tag> | | VIM Insight UI URL | PASS | https://<br\_api:9000> | | VIM Insight Container | PASS | insight\_<tag\_id> | | VIM Mariadb Container | PASS | mariadb\_<tag\_id> | | VIM Insight Workspace | PASS | /root/<insight\_ws> | Ш

+-----------------------+--------+----------------------------------+

# <span id="page-20-0"></span>**Commit VIM Unified Management**

The key points of VIM Unified Management (UM) Commit are:

- VIM Unified Management Commit supports for new Unified Management release after an update.
- The old workspace is left as it is and can be deleted.
- After commit operation, UM workspace which has been used for the update is the new workspace
- **1.** Run following command to commit VIM Unified Management:

```
# cd /root/<new_insight_ws>
# ./bootstrap_insight.py –a commit
VIM Insight commit logs are at: /var/log/insight/<bootstrap_insight_<date>_<time>.log
Management node validation
+-------------------------------+--------+-------+
| Rule | Status | Error |
      +-------------------------------+--------+-------+
| Check Kernel Version | PASS | None |
| Check Ansible Version
| Check Docker Version | PASS | None |
| Check Management Node Tag | PASS | None |
| Check Bond Intf. Settings | PASS | None |
| Root Password Check | PASS | None |
| Check Boot Partition Settings | PASS | None |
| Check LV Swap Settings | PASS | None |
| Check Docker Pool Settings | PASS | None |
| Check Home Dir Partition | PASS | None |<br>| Check Root Dir Partition | PASS | None |<br>| Victor | Victor | Victor | Victor | Victor | Victor | Victor | Victor | Victor | Victor | Victor | Victor |
| Check Root Dir Partition
| Check /var Partition | PASS | None |
| Check LVM partition | PASS | None |
| Check RHEL Pkgs Install State | PASS | None |
  +-------------------------------+------- -+-------+
Insight standalone input validation
+-------------------------------------------+--------+-------+
| Rule | Status | Error |
+-------------------------------------------+--------+-------+
| Insight standalone schema validation | PASS | None |
| Valid key check in Insight setup data | PASS | None |
| Duplicate key check In Insight setup data | PASS | None |
| CVIM/Insight workspace conflict check | PASS | None |
| Check registry connectivity | PASS | None |
| Check Email server for Insight
+-------------------------------------------+--------+-------+
VIM Insight commit is in progress, Kindly wait!!!
Cisco VIM Insight commit Info!
  +------------------------------------------+--------+-------------------------------+
   | Description | Status | Details
 \vert+------------------------------------------+--------+--------------------------------+
```

```
| VIM Insight UI URL | PASS | https://<br_api:9000>
\|| VIM Insight Container: insight_<old_tag> | PASS | Rollback from insight_<new_tag>|
 | VIM Mariadb Container: mariadb_<old_tag> | PASS | Rollback from mariadb_<new_tag>|
 | VIM Insight Workspace | | PASS | /root/<old_insight_ws>
\blacksquare+------------------------------------------+--------+--------------------------------+
```

```
Done with VIM Insight commit!
VIM Insight commit logs are at: "/var/log/insight/bootstrap_insight/"
```
#### **2.** Verify the commit status by running the following command:

```
# ./bootstrap_insight.py –a install-status
Cisco VIM Insight Install Status!
+-----------------------+--------+----------------------------------+
| Description | Status | Details | |
+-----------------------+--------+----------------------------------+
| VIM Insight Version | PASS | <release tag> |
| VIM Insight UI URL | PASS | https://<br _api:9000><br>| VIM Insight Container | PASS | insight_<tag_id>
| VIM Insight Container | PASS | insight_<tag_id> |
| VIM Mariadb Container | PASS | mariadb_<tag_id> |
| VIM Insight Workspace | PASS | /root/<insight_ws> |
+-----------------------+--------+----------------------------------+
```